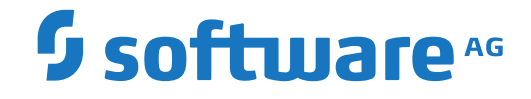

### **webMethods EntireX**

**Installing EntireX under BS2000**

Version 10.9

April 2023

**WEBMETHODS** 

This document applies to webMethods EntireX Version 10.9 and all subsequent releases.

Specifications contained herein are subject to change and these changes will be reported in subsequent release notes or new editions.

Copyright © 1997-2023 Software AG, Darmstadt, Germany and/or Software AG USA, Inc., Reston, VA, USA, and/or its subsidiaries and/or its affiliates and/or their licensors.

The name Software AG and all Software AG product names are either trademarks or registered trademarks of Software AG and/or Software AG USA, Inc. and/or its subsidiaries and/or its affiliates and/or their licensors. Other company and product names mentioned herein may be trademarks of their respective owners.

Detailed information on trademarks and patents owned by Software AG and/or its subsidiaries is located at http://softwareag.com/licenses.

Use of this software is subject to adherence to Software AG's licensing conditions and terms. These terms are part of the product documentation, located at http://softwareag.com/licenses/ and/or in the root installation directory of the licensed product(s).

This software may include portions of third-party products. For third-party copyright notices, license terms, additional rights or restrictions, please refer to "License Texts, Copyright Notices and Disclaimers of Third-Party Products". For certain specific third-party license restrictions, please referto section E of the Legal Notices available under"License Terms and Conditions for Use of Software AG Products / Copyright and Trademark Notices of Software AG Products". These documents are part of the product documentation, located at http://softwareag.com/licenses and/or in the root installation directory of the licensed product(s).

Use, reproduction, transfer, publication or disclosure is prohibited except as specifically provided for in your License Agreement with Software AG.

#### **Document ID: EXX-INSTALL\_BS2000-109-20230403**

### **Table of Contents**

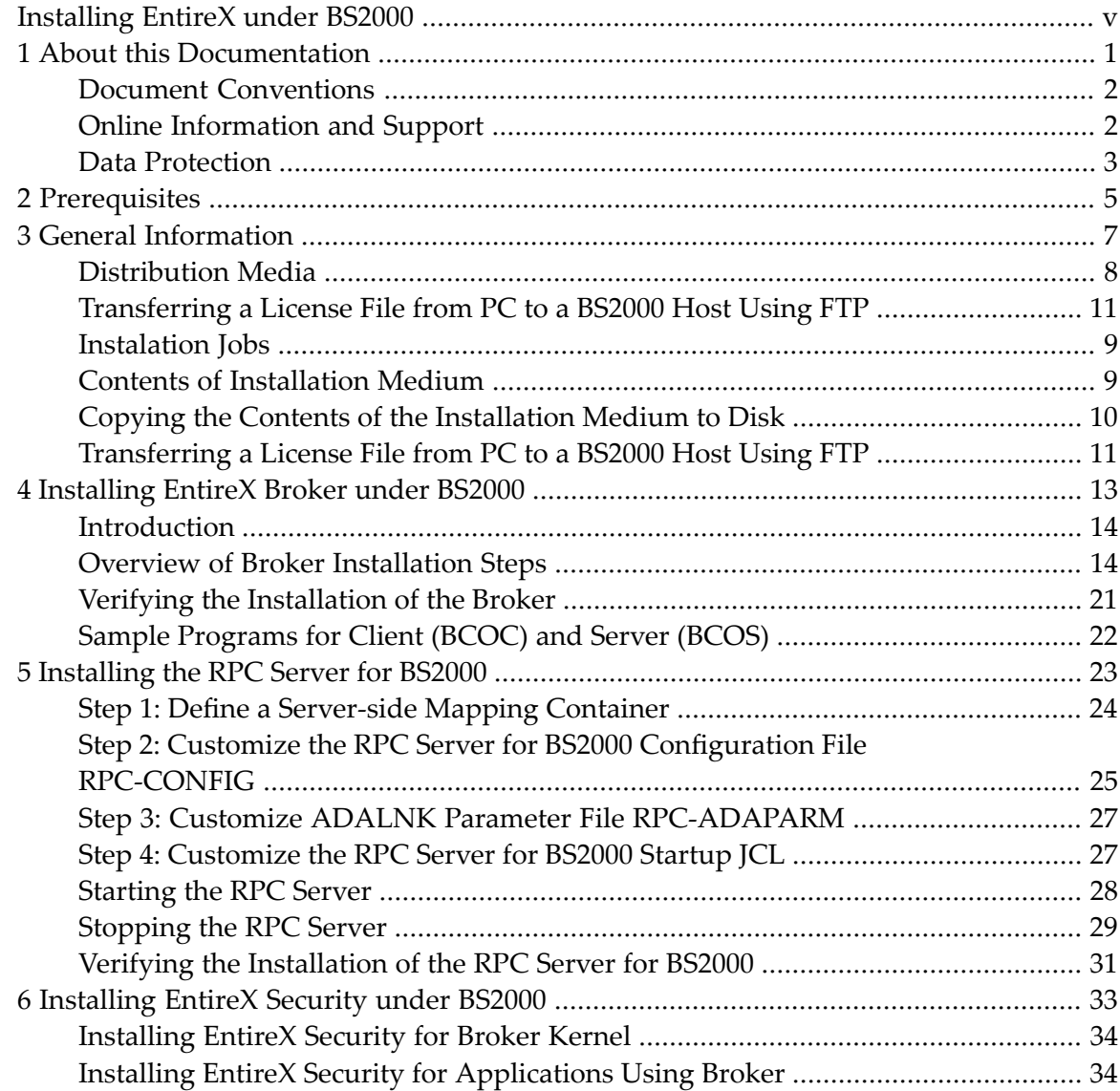

### <span id="page-4-0"></span>**Installing EntireX under BS2000**

This document describes how to install and operate the BS2000 components of EntireX.

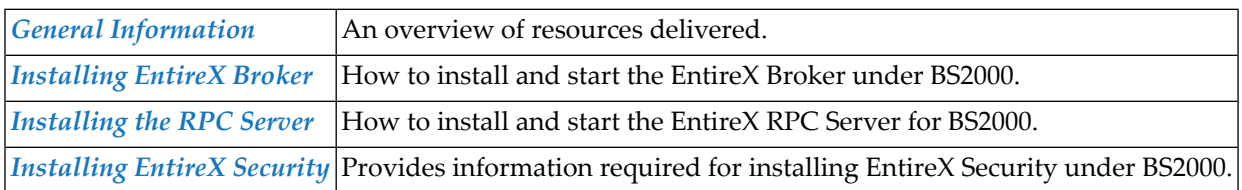

Installation prerequisites are listed for all platforms centrally; see *BS2000 Prerequisites* under *Prerequisites* in the EntireX Release Notes. See also *General Installation Information* for topics that apply to multiple operating systems.

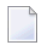

**Note:** If you want to use EntireX on BS2000 together with the Eclipse-based Designer components, you need to install the respective EntireX components under Linux or Windows, using the Software AG Installer. See *Software AG Installer* under Software AG Suite & Cross-Product Guides.

### **Related Literature**

- *EntireX Administration under BS2000*
- *RPC Server for BS2000*

### <span id="page-6-0"></span> $\mathbf{1}$ **About this Documentation**

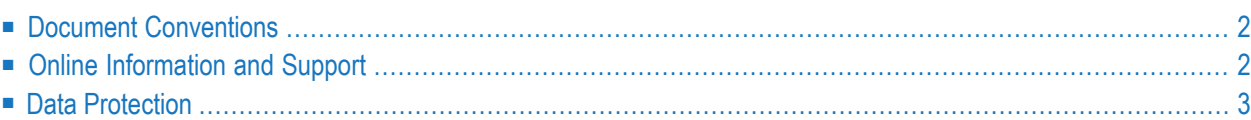

### <span id="page-7-0"></span>**Document Conventions**

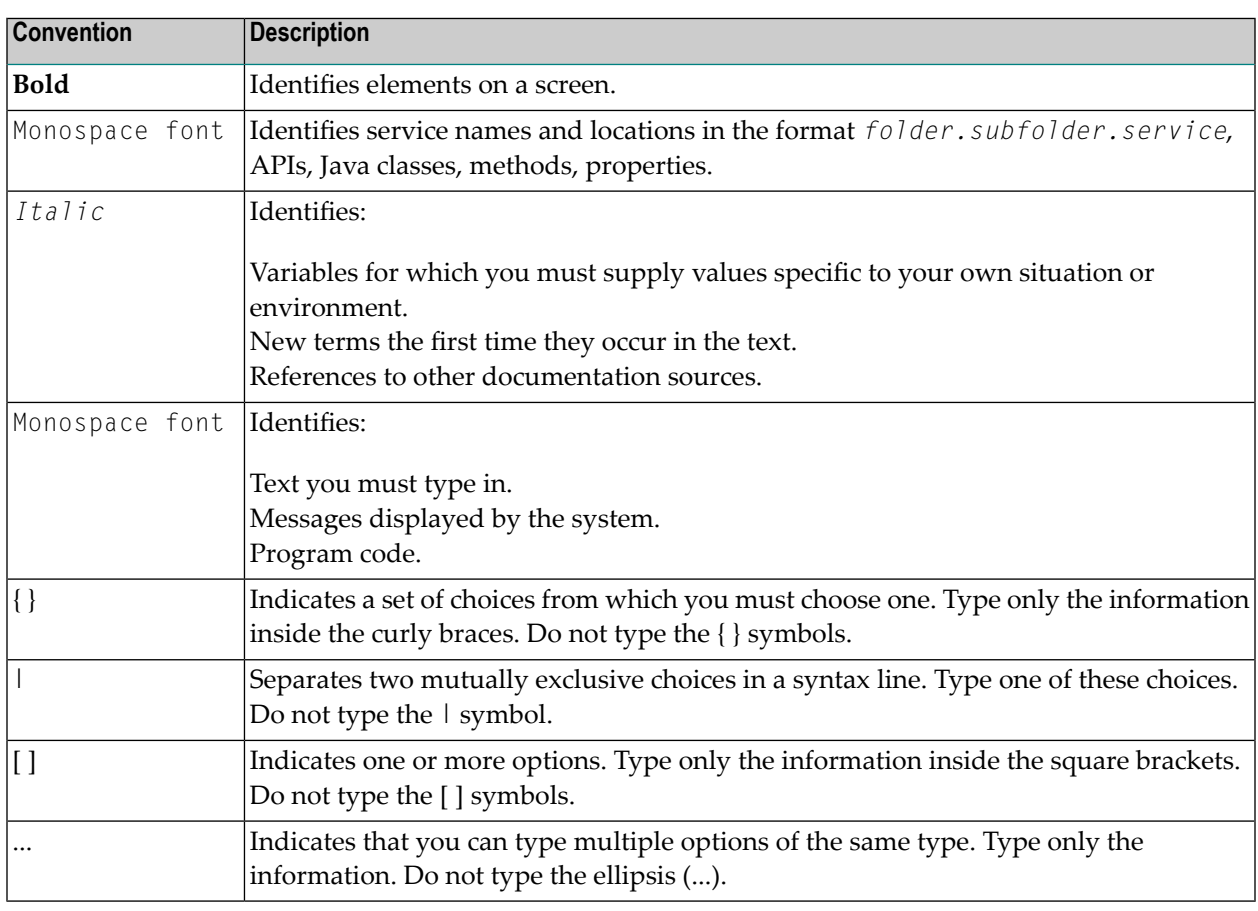

### <span id="page-7-1"></span>**Online Information and Support**

#### **Product Documentation**

You can find the product documentation on our documentation website at **[https://documenta](https://documentation.softwareag.com/)[tion.softwareag.com](https://documentation.softwareag.com/)**.

In addition, you can also access the cloud product documentation via **[https://www.software](https://www.softwareag.cloud/)[ag.cloud](https://www.softwareag.cloud/)**. Navigate to the desired product and then, depending on your solution, go to "Developer Center", "User Center" or "Documentation".

#### **Product Training**

You can find helpful product training material on our Learning Portal at **[https://knowledge.soft](https://knowledge.softwareag.com/)[wareag.com](https://knowledge.softwareag.com/)**.

#### **Tech Community**

You can collaborate with Software AG experts on our Tech Community website at **[https://tech](https://techcommunity.softwareag.com/)[community.softwareag.com](https://techcommunity.softwareag.com/)**. From here you can, for example:

- Browse through our vast knowledge base.
- Ask questions and find answers in our discussion forums.
- Get the latest Software AG news and announcements.
- Explore our communities.
- Go to our public GitHub and Docker repositories at [https://github.com/softwareag](https://github.com/softwareag/) and [ht](https://hub.docker.com/publishers/softwareag/)**[tps://hub.docker.com/publishers/softwareag](https://hub.docker.com/publishers/softwareag/)** and discover additional Software AG resources.

#### **Product Support**

Support for Software AG products is provided to licensed customers via our Empower Portal at **[https://empower.softwareag.com](https://empower.softwareag.com/)**. Many services on this portal require that you have an account. If you do not yet have one, you can request it at **[https://empower.softwareag.com/register](https://empower.softwareag.com/register/)**. Once you have an account, you can, for example:

- Download products, updates and fixes.
- Search the Knowledge Center for technical information and tips.
- Subscribe to early warnings and critical alerts.
- <span id="page-8-0"></span>■ Open and update support incidents.
- Add product feature requests.

### **Data Protection**

Software AG products provide functionality with respect to processing of personal data according to the EU General Data Protection Regulation (GDPR). Where applicable, appropriate steps are documented in the respective administration documentation.

<span id="page-10-0"></span>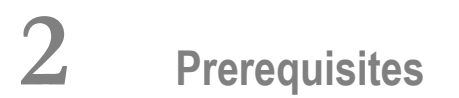

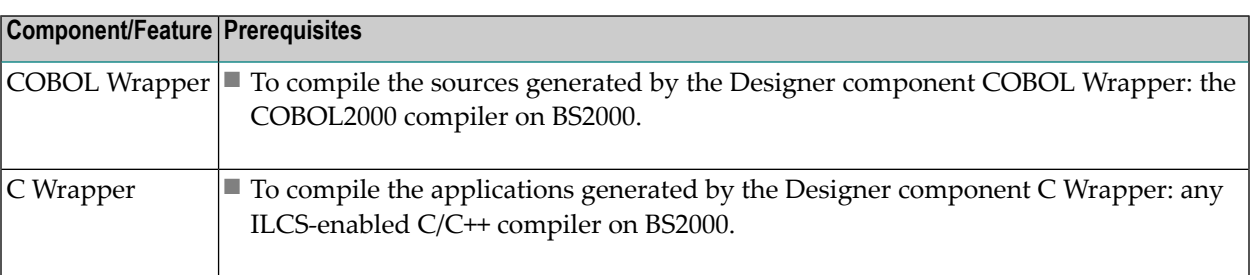

### <span id="page-12-0"></span> $3\overline{3}$ **General Information**

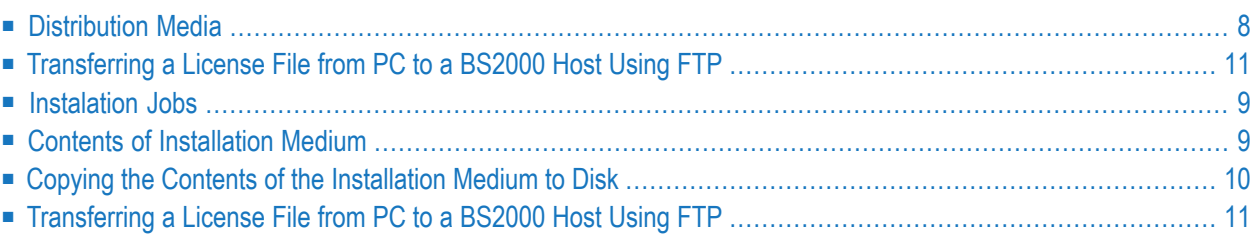

<span id="page-13-0"></span>This chapter covers the following topics:

### **Distribution Media**

<span id="page-13-1"></span>All BS2000 components of EntireX are distributed on the supplied mainframe installation medium including the EntireX license certificate. A license certificate can also be sent by e-mail.

### **Transferring a License File from PC to a BS2000 Host Using FTP**

If a license file is supplied as an e-mail attachment, you must transfer the attached license file from the PC to the mainframe using native FTP commands described in this section.

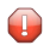

**Caution:** Using utilities instead of native FTP commands for the license file transfer may corrupt the license key.

 $\sqrt{N}$ 

**Important:** Make sure to switch to binary transfer and verify that the resulting data set has file type SAM and RECFORM=V.

#### **To transfer a license file from the PC to a BS2000 host, perform the following steps:**

- 1 Save the product license file e-mail attachment as EXX103.xml on your PC's hard disk.
- 2 Start an FTP session for communication with the BS2000 host using the following FTP command:

ftp *host-name*

where *host-name* is the name of the BS2000 host.

Enter your BS2000 host user ID, password and account number (if relevant).

3 Switch to binary data mode (the license file must retain its ASCII format during the transfer):

binary

4 Specify that the file for the license file must be written with FCBTYPE=SAM and RECFORM=V:

quote file EXX103.LICS,FCBTYPE=SAM,RECFORM=V

5 Write the license file to the BS2000 host:

put EXX103.xml EXX103.LICS

### <span id="page-14-0"></span>**Instalation Jobs**

The installation of Software AG products on mainframe platforms is performed by installation jobs. These jobs are contained in the delivered files. The System Maintenance Aid (SMA) generates the following jobs:

<span id="page-14-1"></span> $\blacksquare$  Copy the contents of the installation medium to disk.

### **Contents of Installation Medium**

The installation medium contains the files listed in the table below. The sequence of the files, the file types, the number of library blocks needed and the space each file requires on disk are shown in the Software AG Product Delivery Report, which accompanies the installation medium. During installation, the files are loaded from the installation medium.

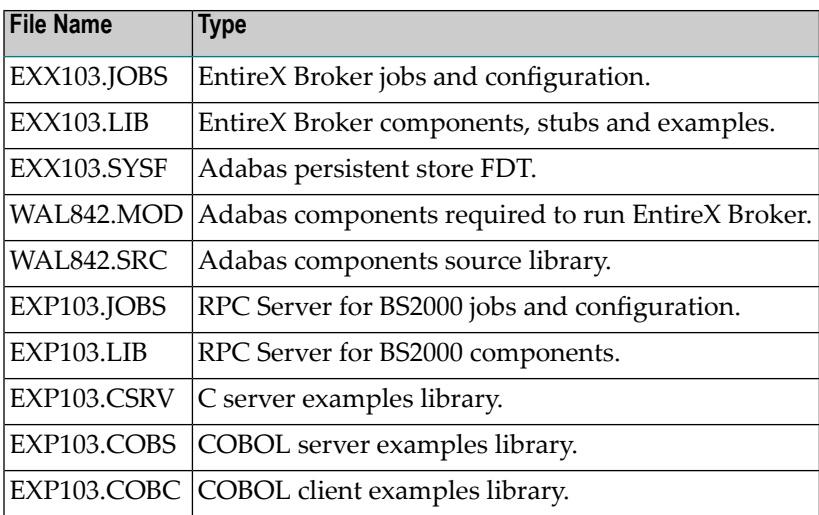

### <span id="page-15-0"></span>**Copying the Contents of the Installation Medium to Disk**

If you are not using SMA, use the procedure described below and supply the values specified below.

To copy the data sets from installation medium to disk, perform the following steps:

#### **1. Copy the Library SRVnnn.LIB from Installation Medium to Disk**

This step is not necessary if you have already copied the library SRV*nnn*.LIB from another Software AG installation medium. For more information, refer to the element #READ-ME in this library.

The library SRV*nnn*.LIB is stored on the installation medium as the sequential file SRV*nnn*.LIBS containing LMS commands. The current version *nnn* can be obtained from the **Software AG Product Delivery Report**. To convert this sequential file into an LMS library, execute the following commands:

```
/IMPORT-FILE SUPPORT=*TAPE(FILE-NAME=SRVnnn.LIBS, -
/ VOLUME=<volser>, DEV-TYPE=<tape-device>)
/ADD-FILE-LINK LINK-NAME=EDTSAM, FILE-NAME=SRVnnn.LIBS, -
/ SUPPORT=*TAPE(FILE-SEQ=3), ACC-METH=*BY-CAT, -
/ BUF-LEN=*BY-CAT, REC-FORM=*BY-CAT, REC-SIZE=*BY-CAT
/START-EDT
@READ '/'
@SYSTEM 'REMOVE-FILE-LINK EDTSAM'
@SYSTEM 'EXPORT-FILE FILE-NAME=SRVnnn.LIBS'
@WRITE 'SRVnnn.LIBS'
@HALT
/ASS-SYSDTA SRVnnn.LIBS
/MOD-JOB-SW ON=1
/START-PROG $LMS
/MOD-JOB-SW OFF=1
/ASS-SYSDTA *PRIMARY
```
where *tape-device* is the device type of the installation medium, e.g. TAPE-C4

is the VOLSER of the installation medium (see Software AG Product Delivery Report) *volser*

#### **2. Copy the Procedure COPY.PROC from Installation Medium to Disk**

To copy the procedure COPY. PROC to disk, call the procedure P. COPYTAPE in the library SRV103.LIB:

```
/CALL-PROCEDURE (SRV103.LIB,P.COPYTAPE), -
 / (VSNT=<volser>, DEVT=<tape-device>)
```
If you use a TAPE-C4 device, you may omit the parameter DEVT.

#### **3. Copy all Product Files from Installation Medium to Disk**

To copy all Software AG product files from installation medium to disk, enter the procedure COPY.PROC:

/ENTER-PROCEDURE COPY.PROC, DEVT=<tape-device>

If you use a TAPE-C4 device, you may omit the parameter DEVT. The result of this procedure is written to the file L.REPORT.SRV.

When the files have been copied to disk, continue with the steps described under*[Installing](#page-18-0) EntireX Broker under [BS2000](#page-18-0)* and *[Installing](#page-28-0) the RPC Server for BS2000*.

### **Transferring a License File from PC to a BS2000 Host Using FTP**

If a license file is supplied as an e-mail attachment, you must transfer the attached license file from the PC to the mainframe using native FTP commands described in this section.

Œ

**Caution:** Using utilities instead of native FTP commands for the license file transfer may corrupt the license key.

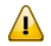

**Important:** Make sure to switch to binary transfer and verify that the resulting data set has file type SAM and RECFORM=V.

#### **To transfer a license file from the PC to a BS2000 host, perform the following steps:**

- 1 Save the product license file e-mail attachment as EXX103.xml on your PC's hard disk.
- 2 Start an FTP session for communication with the BS2000 host using the following FTP command:

ftp *host-name*

where *host-name* is the name of the BS2000 host.

Enter your BS2000 host user ID, password and account number (if relevant).

3 Switch to binary data mode (the license file must retain its ASCII format during the transfer):

binary

4 Specify that the file for the license file must be written with FCBTYPE=SAM and RECFORM=V:

quote file EXX103.LICS,FCBTYPE=SAM,RECFORM=V

5 Write the license file to the BS2000 host:

put EXX103.xml EXX103.LICS

<span id="page-18-0"></span>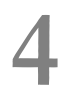

## **Installing EntireX Broker under BS2000**

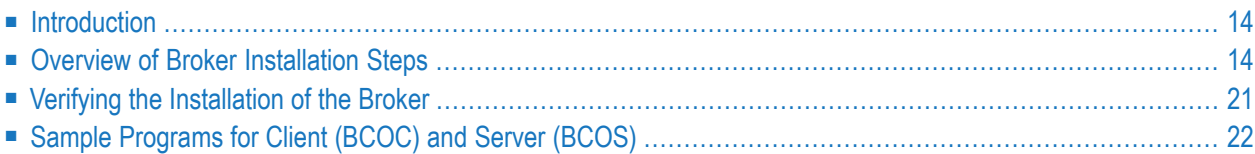

This section explains how to install and start the EntireX Broker on BS2000. It covers the following topics:

### <span id="page-19-0"></span>**Introduction**

When installing EntireX Broker, all modifications are done to the J and S elements - job control (Jelements) and parameter files (S-elements) - located in EXX103.JOBS. All job control and parameter elements contain a preconfiguration which enables you to install EntireX Broker with much less effort. Using this preconfiguration requires that all libraries be located under the same BS2000 user ID.

<span id="page-19-1"></span>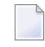

**Note:** Installation prerequisites are described centrally. See *BS2000 Prerequisites*. Make sure these are met before you start installation. It is important to upgrade your libraries first.

### **Overview of Broker Installation Steps**

This section describes the following installation steps

- Install the License [Certificate](#page-19-2)
- [Customize](#page-20-0) the EntireX Broker Attribute File
- Customize the ADALNK [Parameters](#page-20-1) File
- [Customize](#page-20-2) the EntireX Broker Startup JCL and Start EntireX Broker
- Start [EntireX](#page-22-0) Broker
- Stop [EntireX](#page-23-0) Broker
- <span id="page-19-2"></span>■ Creating a Broker [Persistent](#page-24-0) Store (optional)
- Set up the EntireX Broker Security Server for BS2000 [\(optional\)](#page-25-0)

#### **Install the License Certificate**

There are two types of license file:

- One is delivered on installation medium (EXX103.LICS)
- The other, in ASCII format, you may have received by e-mail (EXX103.XML) or on a CD. To make this file available for EntireX, transfer it in binary format to BS2000, using FTP. Make sure that the target file on BS2000 is allocated with  $FILE-STRUCTURE = SAM$  and  $BUF-LEN = STD(2)$ .

When uploading the license file to BS2000, you can use the following FTP commands to create the required file structure:

```
LITERAL FILE EXX103.LICS, RECSIZE=0, RECFORM=V, BLKSIZE=(STD,2), OPEN=UPDATE, ↩
FCBTYPE=SAM
BIN
PUT EXX103.XML EXX103.LICS
```
#### <span id="page-20-0"></span>**Customize the EntireX Broker Attribute File**

ETB-ATTR is a sample broker attribute file. Customize the attribute settings to suit your needs.

To run a minimal configuration of EntireX Broker that is suitable to execute the verification programs BCOC and BCOS, set up the following parameters:

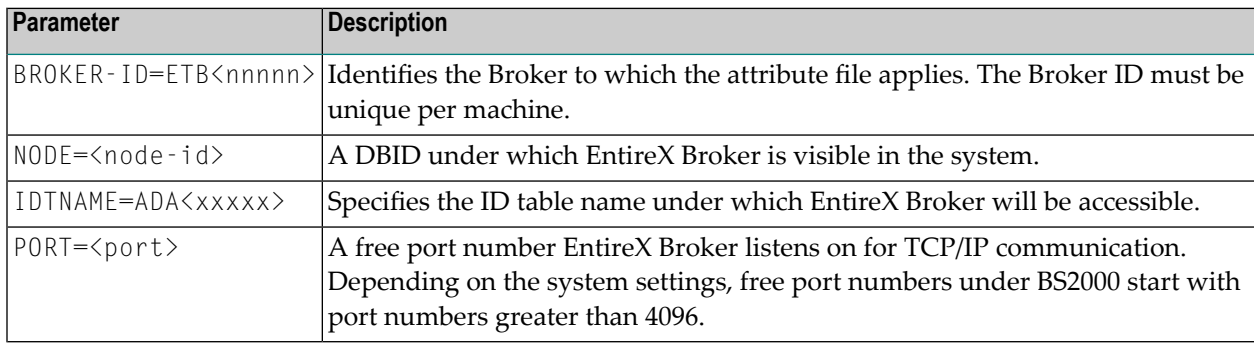

<span id="page-20-1"></span>For a full description of all parameters, see *Broker Attributes*.

#### **Customize the ADALNK Parameters File**

The verification programs BCOS and BCOC, the command and information services utilities ETBCMD and ETBINFO as well as the Adabas persistent store require the ADALNK parameter IDTNAME to be set. See also *Verifying the [Installation](#page-26-0) ofthe Broker* and step *Creating a Broker [Persistent](#page-24-0) Store [\(optional\)](#page-24-0)* below.

<span id="page-20-2"></span>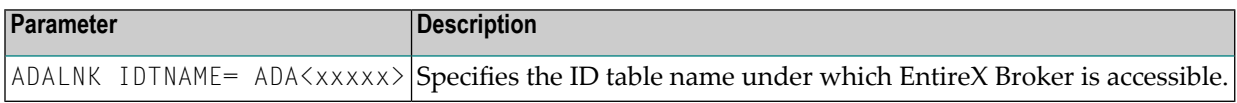

#### **Customize the EntireX Broker Startup JCL and Start EntireX Broker**

The job control delivered with EntireX Broker uses BS2000 S-procedures. We strongly recommend you do not modify START-BROKER. This procedure is recursively called to establish the broker environment. Modifications should only be done to the PARAMETER-DECLARATION section as described below. If all EntireX Broker components are installed under the same BS2000 user ID, and all previous installation steps have been done using the default settings, no modifications to START-BROKER are necessary.

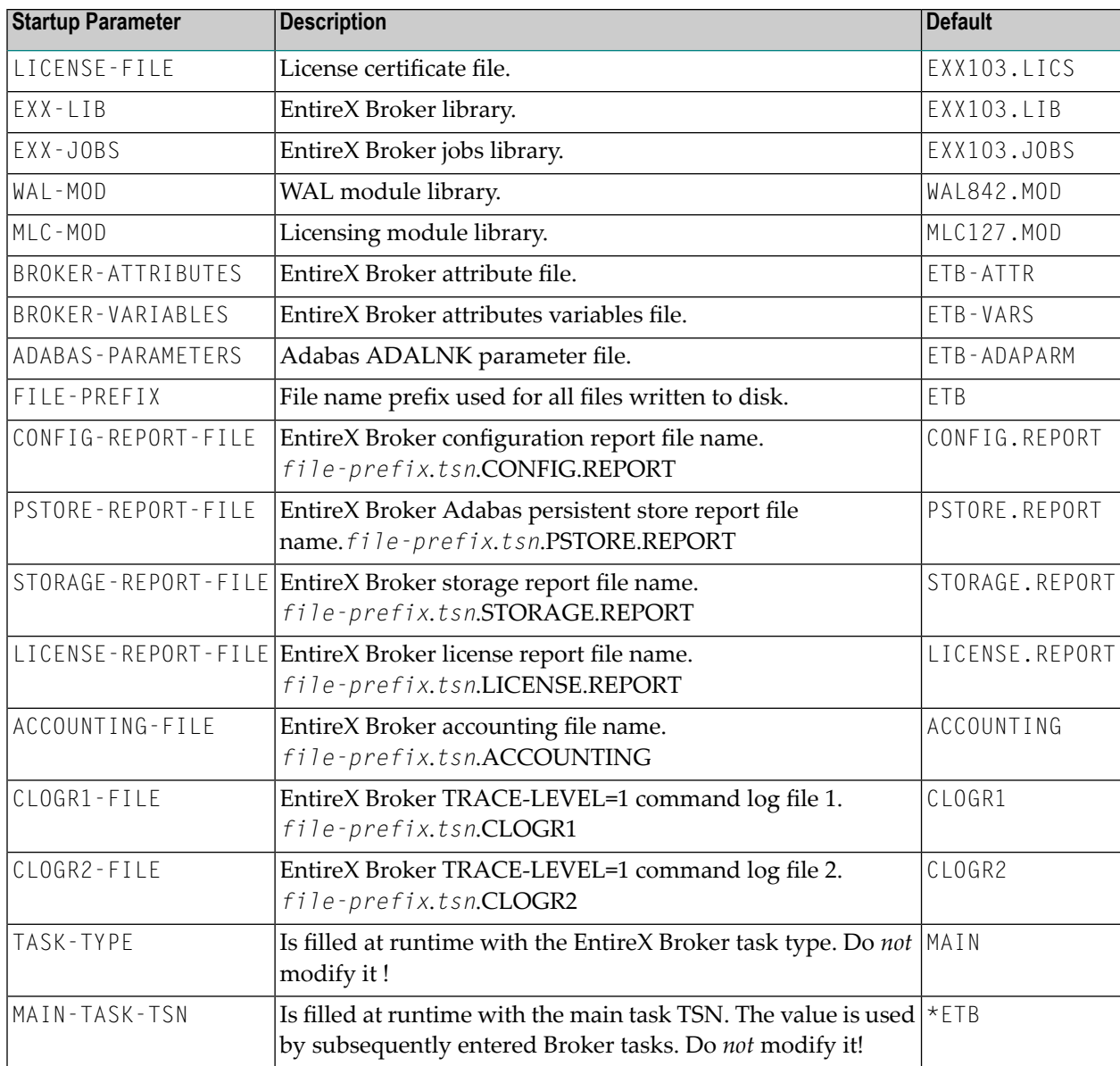

If EntireX Broker requires SERVICE-UPDATES to be set to YES, the attributes file ETB-ATTR cannot be held in LMS. It needs to be located on disk instead. This requires a change the START-BROKER procedure. See SERVICE-UPDATES.

Copy the attribute file to disk.

```
/ START-LMS 
// EXTRACT-ELEMENT ELEMENT=*LIB(LIB=EXX103.JOBS,ELEMENT=ETB-ATTR,TYPE=S) 
//END 
Change the ADD-FILE-LINK in the section below in START-BROKER in EXX103.JOBS to \leftrightarrowread the file ETB-ATTR from disk.
...
                           / "------------------------------------------------------------------"
   / " SET UP FILE LINKS "
   / "------------------------------------------------------------------"
    / ADD-FILE-LINK LINK-NAME = ETBLIC, FILE-NAME = &(LICENSE-FILE) 
    / ADD-FILE-LINK LINK-NAME = ETBFILE, FILE-NAME = &(BROKER-ATTRIBUTES)
    ADD-FILE-LINK LINK-NAME = ETBVARS, FILE-NAME = #BROKER-VARIABLES
    / ADD-FILE-LINK LINK-NAME = DDLNKPAR, FILE-NAME = #ADABAS-PARAMETERS
...
```
#### <span id="page-22-0"></span>**Start EntireX Broker**

#### **To start the broker**

Enter the following SDF command:

```
/ENTER-PROCEDURE *LIB(LIB=EXX103.JOBS,ELE=START-BROKER), -
/JOB-NAME=ETB,LOGGING=*NO,RESOURCES=*PAR(CPU-LIMIT=*NO)
```
We recommend using a three-character job name. The job name is taken as prefix for all subsequently started tasks. Because the job name is limited to eight characters, a longer job name will overwrite the suffix added by EntireX Broker. For example: EntireX Broker running with three worker tasks and NET-TCP communication, JOB-NAME=ETB, CPU-LIMIT=\*NO:

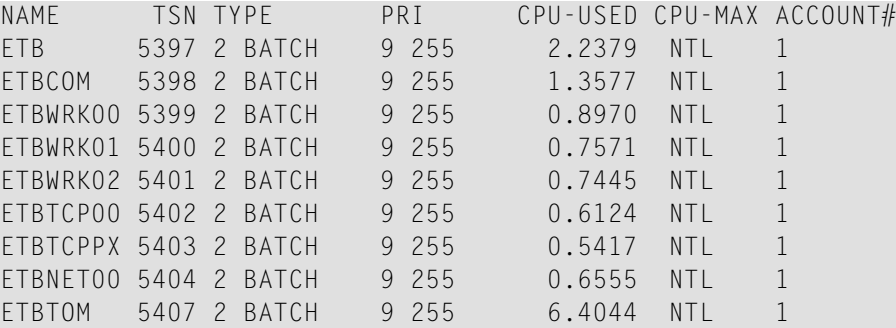

The properties assigned to the main task (ETB), e.g. JOB-CLASS, CPU-LIMIT, will be inherited by all subsequently started tasks. For CPU-LIMIT, if specified, only \*NO (no time limit) and \*STD are inherited.

You can now configure and run the verification jobs BCOS and BCOC. See *Verifying the [Installation](#page-26-0) of the [Broker](#page-26-0)*.

#### <span id="page-23-0"></span>**Stop EntireX Broker**

- **To stop the broker from a privileged user ID**
- Enter the following command:

/INFORM-PROGRAM MSG='ETBSTOP',JOB-IDENTIFICATION=\*TSN(TSN=*tsn*)

where *tsn* is the task number associated with the broker main task (in the example above the TSN of job name ETB)

All other tasks that were created as a result of starting the broker will be stopped automatically.

#### **To stop the broker from an operator console**

Enter the following command:

#### /INTR *tsn*,ETBSTOP

where *tsn* is the task number associated with the broker main task (in the example above the TSN of job name ETB)

All other tasks that were created as a result of starting the broker will be stopped automatically.

#### **To stop the broker from a non-privileged user ID**

Use the S-procedure STOP-BROKER in EXX103.JOBS

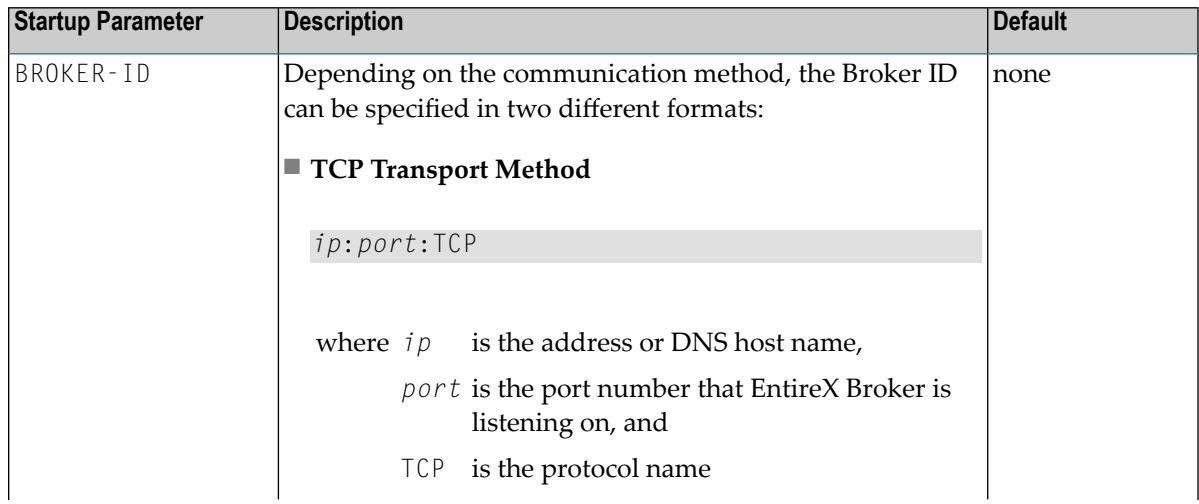

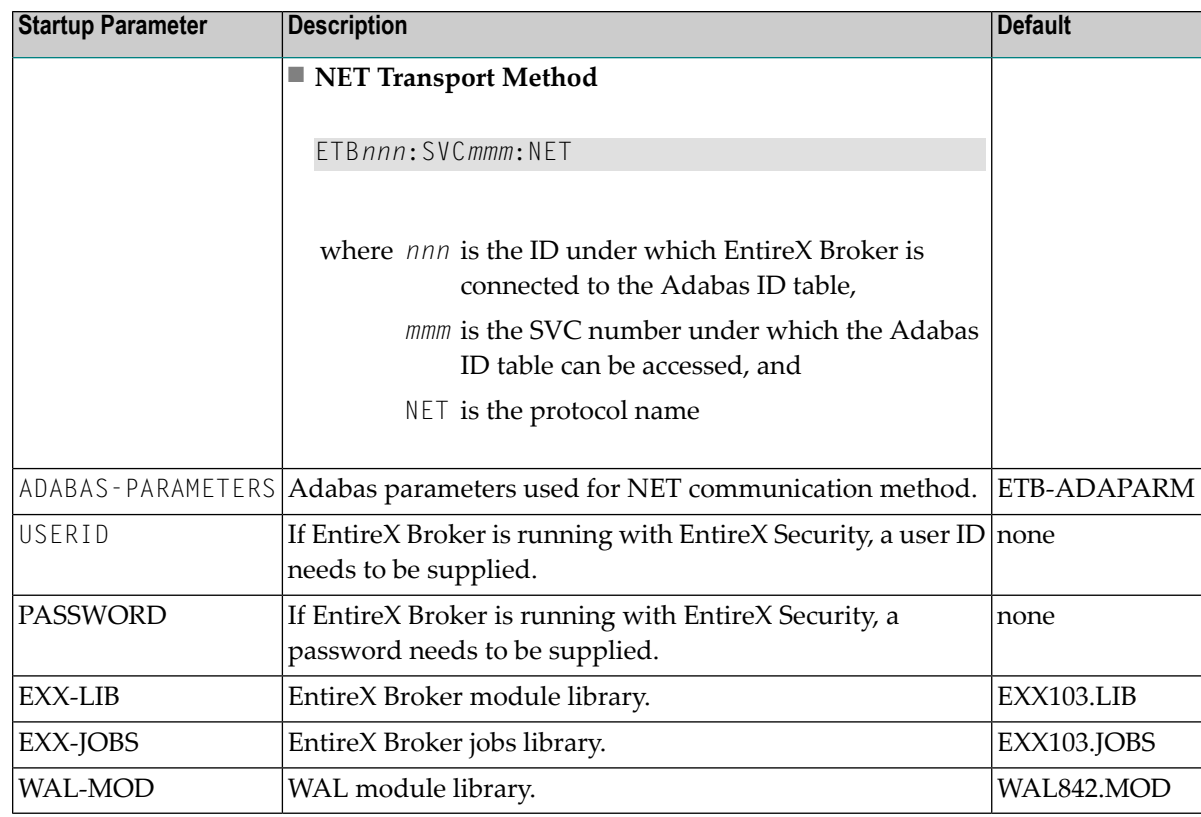

Set the broker ID in the PARAMETER-DECLARATION section and enter following command:

<span id="page-24-0"></span>/CALL-PROCEDURE (EXX103.JOBS, STOP-BROKER)

#### **Creating a Broker Persistent Store (optional)**

This step may be skipped if no persistent store is required. See *Managing the Broker Persistent Store* for more information. The persistent store resides in an Adabas database, which means that Adabas must be installed. See *BS2000 Prerequisites*.

Customize job CREATE-PSTORE-ADABAS. Add the appropriate values in the PARAMETER-DECLARATION section and run the job.

/CALL-PROCEDURE (LIB=EXX103.JOBS,ELE=CREATE-PSTORE-ADABAS)

This Adabas ADALOD job loads the Adabas persistent store file FDT from EXX103.SYSF into the database where the Adabas persistent store is to reside.

Set the relevant attributes in the broker attribute file ETB-ATTR. See *Adabas-specific Attributes* and *Managing the Broker Persistent Store*.

**Note:** The Adabas persistent store requires the ADALNK parameter IDTNAME in ETB-ADAPARM to be set properly. This must be the same ID table as used by the broker. See *Customize the EntireX Broker Attribute File* and *Customize the ADALNK Parameters File*.

#### <span id="page-25-0"></span>**Set up the EntireX Broker Security Server for BS2000 (optional)**

#### **To activate authentication**

- Set the following two parameters in the broker attribute file to switch on security:
	- **In the DEFAULTS=BROKER section**

SECURITY=YES

■ **In the DEFAULTS=SECURITY section**

ACCESS-SECURITY-SERVER=YES

The Broker Security Server requires administrator rights and must be run under a privileged user ID.

**Note:** If the parameter ACCESS-SECURITY-SERVER is set to "NO", the broker itself must be run under a privileged user ID to allow authentication. In this case, the Broker Security Server is not needed.

#### **To start the Broker Security Server**

- 1 Set up the correct brokerlibrary within START-SECURITY-SERVER, because the servertask does not usually run under same user ID where the module library resides.
- 2 Issue the following command from a privileged user ID (TSOS) to run the server:

/ENTER-PROCEDURE \*LIB(LIB=\$kkk.EXX*nnn*.JOBS, - ELE=START-SECURITY-SERVER), JOB-NAME=SECUSERV, LOG=\*NO

where \$*kkk* is the user ID under which the broker library resides.

#### **To stop the Broker Security Server from a privileged user ID**

Enter:

/INFORM-PROGRAM MSG='EOJ',JOB-IDENTIFICATION=\*TSN(TSN=*tsn*)

where <*tsn*> is the BS2000 task number associated with the server.

**To stop the Broker Security Server from an operator console**

Enter:

/INTR *tsn*,EOJ

where *tsn* is the BS2000 task number associated with the server.

**To stop the Broker Security Server from a non-privileged user ID**

Enter the following SDF command:

<span id="page-26-0"></span>/CALL-PROCEDURE (EXX103.JOBS, STOP-SECURITY-SERVER)

**Note:** This works from all user IDs in the system.

### **Verifying the Installation of the Broker**

#### **To test the EntireX Broker installation**

1 The client and server programs that are executed by the installation verification need the following to be defined in the Broker attribute file (if the delivered attribute file is used, no changes are needed):

```
CLASS = ACLASS, SERVER = ASERVER, SERVICE = ASERVICE
```
See *Broker Attributes* for more information.

- 2 Start EntireX Broker. See *Starting and Stopping the Broker* in the BS2000 Administration documentation.
- 3 The procedures to execute the sample programs are located in library EXX103.JOBS. They, in turn, execute the BCOC (client) and BCOS (server) test programs. Customize the verification jobs before you run them. BCOC and BCOS require a BROKER-ID to be set up in the job control's PARAMETER-DECLARATION section. Since they may access an Adabas ID table (communication method XCOM), an IDTNAME must be provided. This IDTNAME is read from the ETB-ADAPARM element (see *Customize the ADALNK [Parameters](#page-20-1) File*).
- 4 Start BCOS server program using following command:

/CALL-PROCEDURE (LIB=EXX103.JOBS,ELE=BCOS)

Wait until BCOS has registered the service.

5 Then start the BCOC client program in a different session using following command:

/CALL-PROCEDURE (LIB=EXX103.JOBS,ELE=BCOC)

Since BCOS sets a WAIT value of 60 seconds, it will terminate with a "WAIT timeout" if BCOC is not started within this time frame. See WAIT under *Broker ACI Fields*.

6 Both should now run through 10 iterations of exchanging messages.

<span id="page-27-0"></span>If the initialization messages appear but the verification program fails, check for either a TCP port conflict or a problem with the ID table name or version.

### **Sample Programs for Client (BCOC) and Server (BCOS)**

The programs BCOC and BCOS are client and server programs provided for test purposes.

#### **BCOC Parameters**

install\_verifyClientServer\_bcoc

#### **BCOS Parameters**

install\_verifyClientServer\_bcos

# <span id="page-28-0"></span>**5 Installing the RPC Server for BS2000**

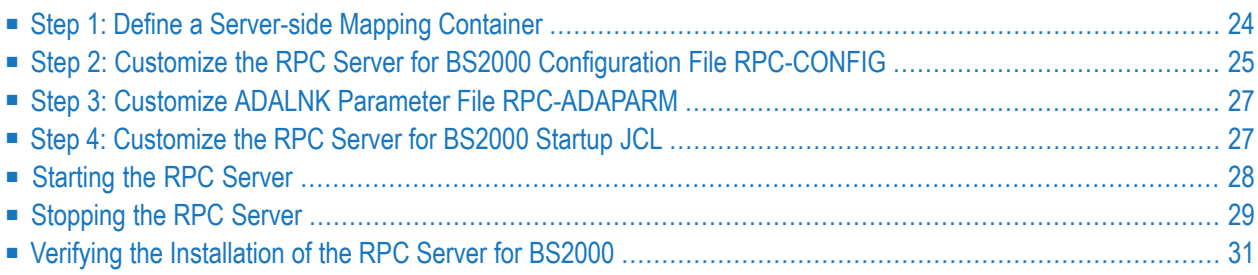

The EntireX RPC Server for BS2000 allows standard RPC clients to communicate with RPC servers on the operating system BS2000. It supports the programming languages COBOL and C. This chapter covers the following topics:

<span id="page-29-0"></span>For Natural RPC servers, see *Setting Up a Natural RPC Environment* in your Natural documentation.

### **Step 1: Define a Server-side Mapping Container**

You can skip this step if you are a new customer or have never used server-side mapping files (Designer files with extension .svm) from previous EntireX versions.

If you are using server-side mapping files (Designer files with extension .svm) at runtime, you need to set up a server-side mapping container.

The server-side mapping container stores the content of server-side mapping files (.svm), which are used at runtime to marshal and unmarshal the RPC data stream. This enables the RPC server to support special COBOL syntax. The server-side mapping container is technically an ISAM file that needs to be defined and initialized. Each RPC server requires its own server-side mapping container.

Customize S-procedure CREATE-SVM-FILE in EXP103.JOBS.

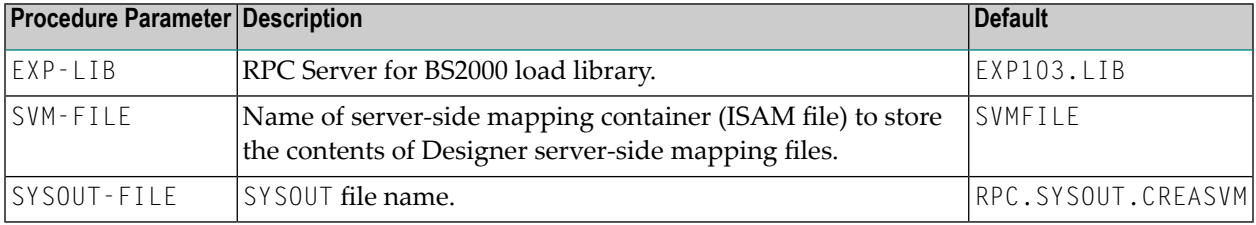

The name of the server-side mapping container (ISAM file) must correspond to the SVM-FILE parameter specified in the RPC Server for BS2000 startup job control. See *Step 4: Customize the RPC Server for BS2000 Startup JCL*.

Server mapping files with extension .svm are no longer supported at design time by the Designer. You can still use them at runtime in a server-side mapping container. All special COBOL syntax and features supported by server mapping files with extension .svm are also covered by server mapping files with extension .cvm. See *When is a Server Mapping File Required?* We recommend migrating .svm files to .cvm files. See *Migrating Server Mapping Files* under *Server Mapping Files for COBOL* in the Designer documentation.

See also *Server Mapping Files for COBOL* in the Designer documentation | *Server-side Mapping Files* in the RPC Server for BS2000 documentation.

### <span id="page-30-0"></span>**Step 2: Customize the RPC Server for BS2000 Configuration File RPC-CONFIG**

RPC-CONFIG in EXP103.JOBS contains the RPC server parameters. If the default settings are used, only the BROKERID parameter needs to be set up according to your environment. The RPC Server for BS2000 will then run in a default configuration.

Depending on the communication method, the Broker ID has two formats:

#### ■ **TCP Transport Method**

*ip*:*port*:TCP

where *ip* is the address or DNS host name,

*port* is the port number that EntireX Broker is listening on, and

- TCP is the protocol name
- **NET Transport Method**

ETB*nnn*:SVC*mmm*:NET

where *nnn* is the ID under which EntireX Broker is connected to the Adabas ID table, *mmm* is the SVC number under which the Adabas ID table can be accessed, and NET is the protocol name

If the provided parameter file is used, the RPC server will run as a COBOL server. Besides the RPC service (RPC/SRV1/CALLNAT), it will register the DEPLOYMENT and the EXTRACTOR service. This corresponds to the delivered settings in the broker attribute file on BS2000 and other platforms. The server is configured to run with a fixed number of 3 worker task replicates. Security is turned off.

See also *Configuring the RPC Server*.

The default configuration file RPC-CONFIG:

```
* * * * * * * * * * * * * * * * * * * * * * * * * * * * * * * * * * * *
\star the contract of the contract of the contract of the contract of the contract of the contract of the contract of the contract of the contract of the contract of the contract of the contract of the contract of the cont
* EntireX RPC Server v8.1 Configuration File *
\star the contract of the contract of the contract of the contract of the contract of the contract of the contract of the contract of the contract of the contract of the contract of the contract of the contract of the cont
* * * * * * * * * * * * * * * * * * * * * * * * * * * * * * * * * * * *
*
  * * * * * * * * * * EntireX Broker Parameters * * * * * * * * * * * * *
*
BROKERID=<ipaddr>:<port>:TCP         Broker ID if TCPIP is used
* BROKERID=ETB<nnnnn>::NET Broker ID if NET is used
*
SERVERNAME=SRV1
SERVICE=CALLNAT
CLASS=RPC
*
TIMEOUT=300 Seconds
LOGON=YES EntireX Broker Logon
*
* CODEPAGE=EDF041
*
* KERNELSECURITY=YES EntireX Broker Security
* USERID=<userid>
 PASSWORD=<password>
*
*
  * * * * * * * * * * EntireX RPC Server Parameter * * * * * * * * * * *
*
RESTARTCYCLES=3 default is 15
* TRACELEVEL=NONE NONE, STANDARD or ADVANCED
*
* EntireX RPC Cobol Server Configuration
* ---------------------------------------------------------------------
SVM=PREFERRED
DEPLOYMENT=YES
EXTRACTOR=YES
MARSHALLING=(LANGUAGE=COBOL)
*
* EntireX RPC C Server Configuration
  * ---------------------------------------------------------------------
* EXTRACTOR=YES
 MARSHALLING=(LANGUAGE=C)
*
 Start up a fixed number of workers
* ---------------------------------------------------------------------
WORKERMODEL=(FIX,3)
*
* Balance the load of available workers
* ---------------------------------------------------------------------
 WORKER MODEL = (SCALE, 2, 5)*
 * * * * * * * * * * * * * * * * * * * * * * * * * * * * * * * * * * * *
```
### <span id="page-32-0"></span>**Step 3: Customize ADALNK Parameter File RPC-ADAPARM**

The RPC Server for BS2000 requires ADALNK parameters when a local communication with an EntireX Broker on same machine is desired (XCOM communication). Set up the IDTNAME in RPC-ADAPARM in EXP103.JOBS under which the broker has registered at the Adabas ID table.

<span id="page-32-1"></span>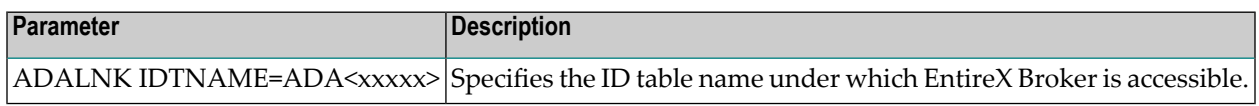

### **Step 4: Customize the RPC Server for BS2000 Startup JCL**

The job control delivered with RPC Server for BS2000 makes use of BS2000 S-procedures. We strongly recommend you do not modify START-RPC-SERVER. This procedure is recursively called to establish the RPC server environment. Modifications should only be done to the PARAMETER-DECLARATION section as described below. If all RPC server components are installed under the same BS2000 user ID and all previous installation steps have been done using the default settings, no modifications to START-RPC-SERVER are necessary to run a COBOL server and execute the delivered examples.

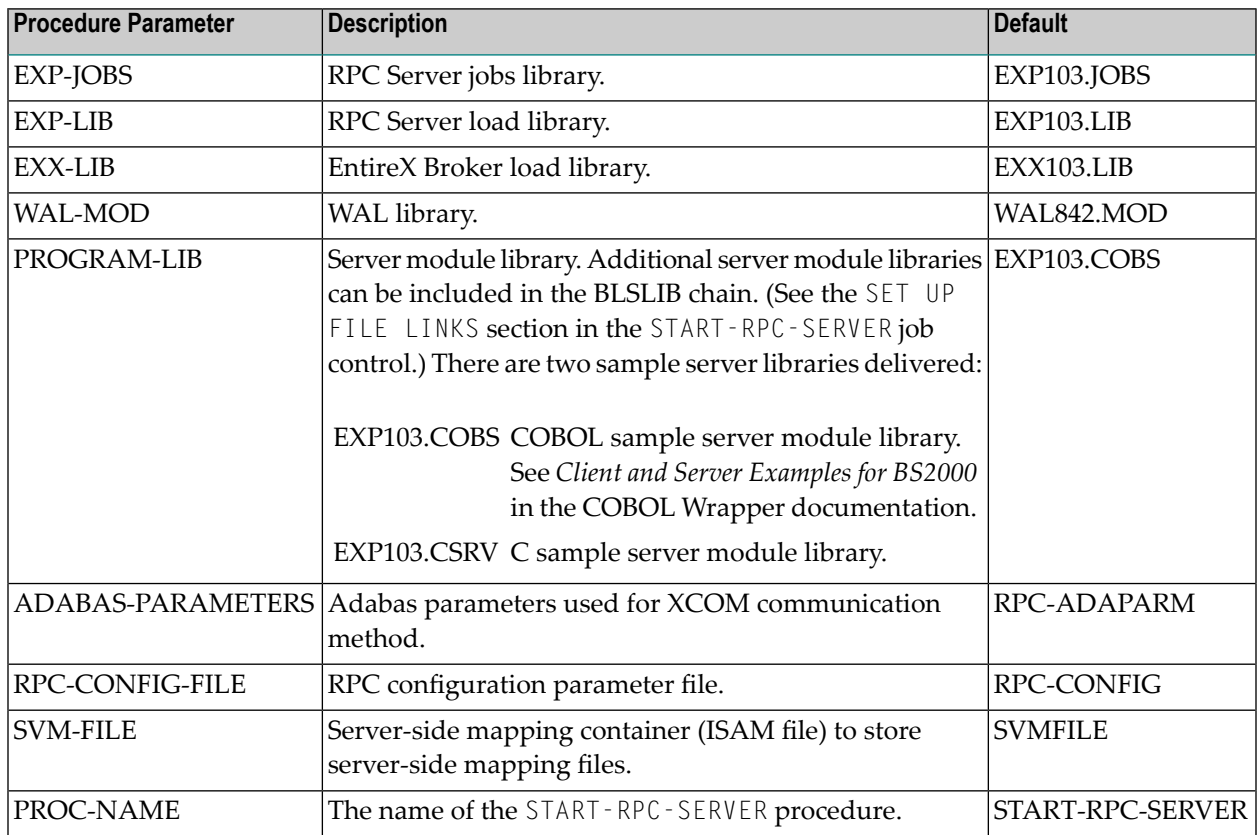

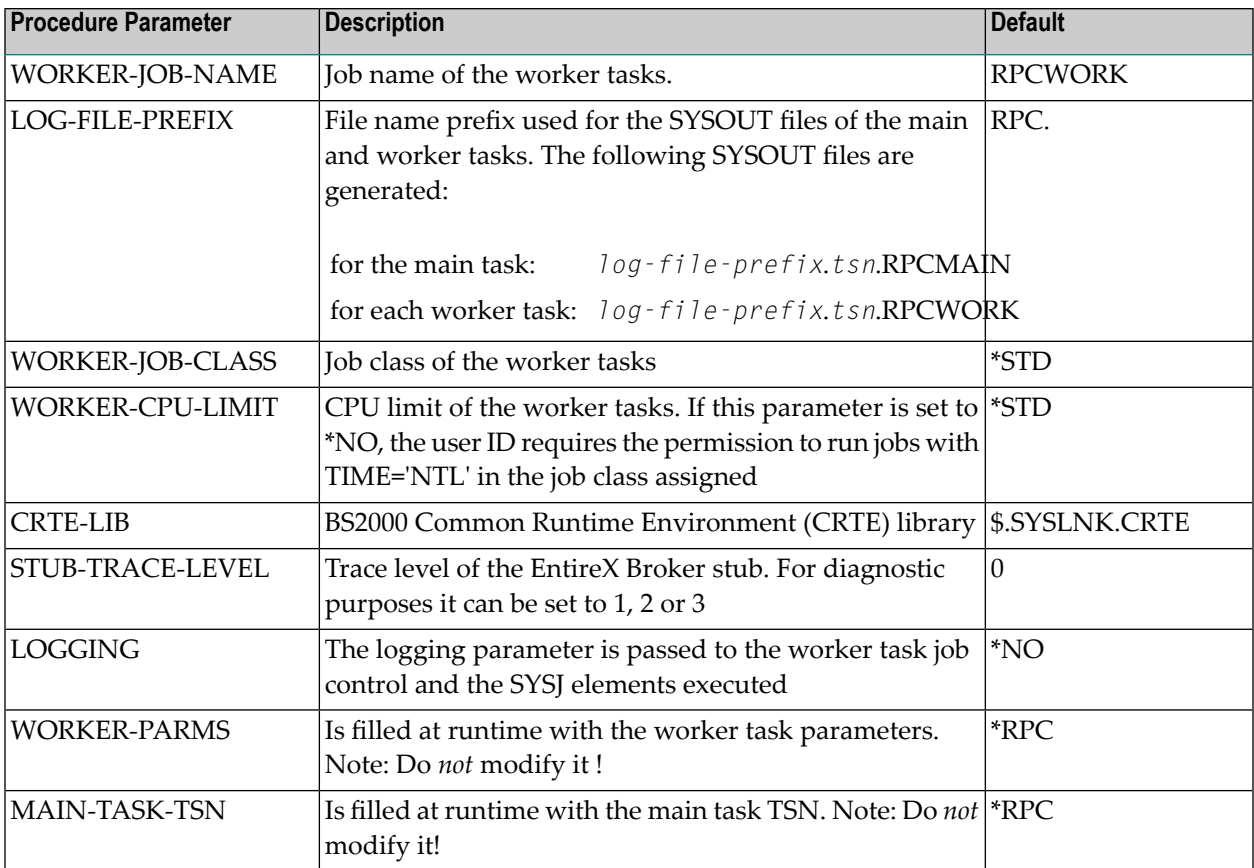

### <span id="page-33-0"></span>**Starting the RPC Server**

#### **To start the RPC Server for BS2000**

■ Use the following SDF command:

/ENTER-PROCEDURE \*LIB(LIB=EXP103.JOBS,ELE=START-RPC-SERVER), - /JOB-NAME=RPCMAIN,LOG=\*NO

### <span id="page-34-0"></span>**Stopping the RPC Server**

#### **To stop the RPC Server for BS2000 from a privileged user ID**

Enter the command:

/INFORM-PROGRAM MSG='STOP',JOB-IDENTIFICATION=\*TSN(TSN=*tsn*)

where *tsn* is the task number associated with the RPC Server for BS2000 main task (in the example above the TSN of RPCMAIN)

All other tasks that were created as a result of starting the RPC Server for BS2000 will be stopped automatically.

#### **To stop the RPC Server for BS2000 from an operator console**

Enter the command:

/INTR *tsn*,STOP

where *tsn* is the task number associated with the RPC Server for BS2000 main task (in the example above the TSN of RPCMAIN)

All other tasks that were created as a result of starting the RPC Server for BS2000 will be stopped automatically.

#### **To stop the RPC Server for BS2000 from a non-privileged user ID**

Use S-procedure STOP-RPC-SERVER in EXP103.JOBS.

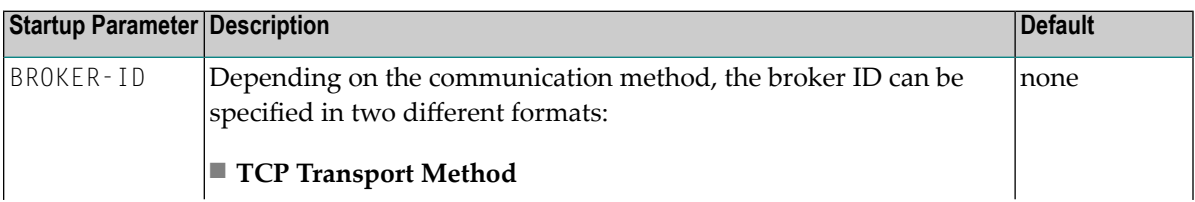

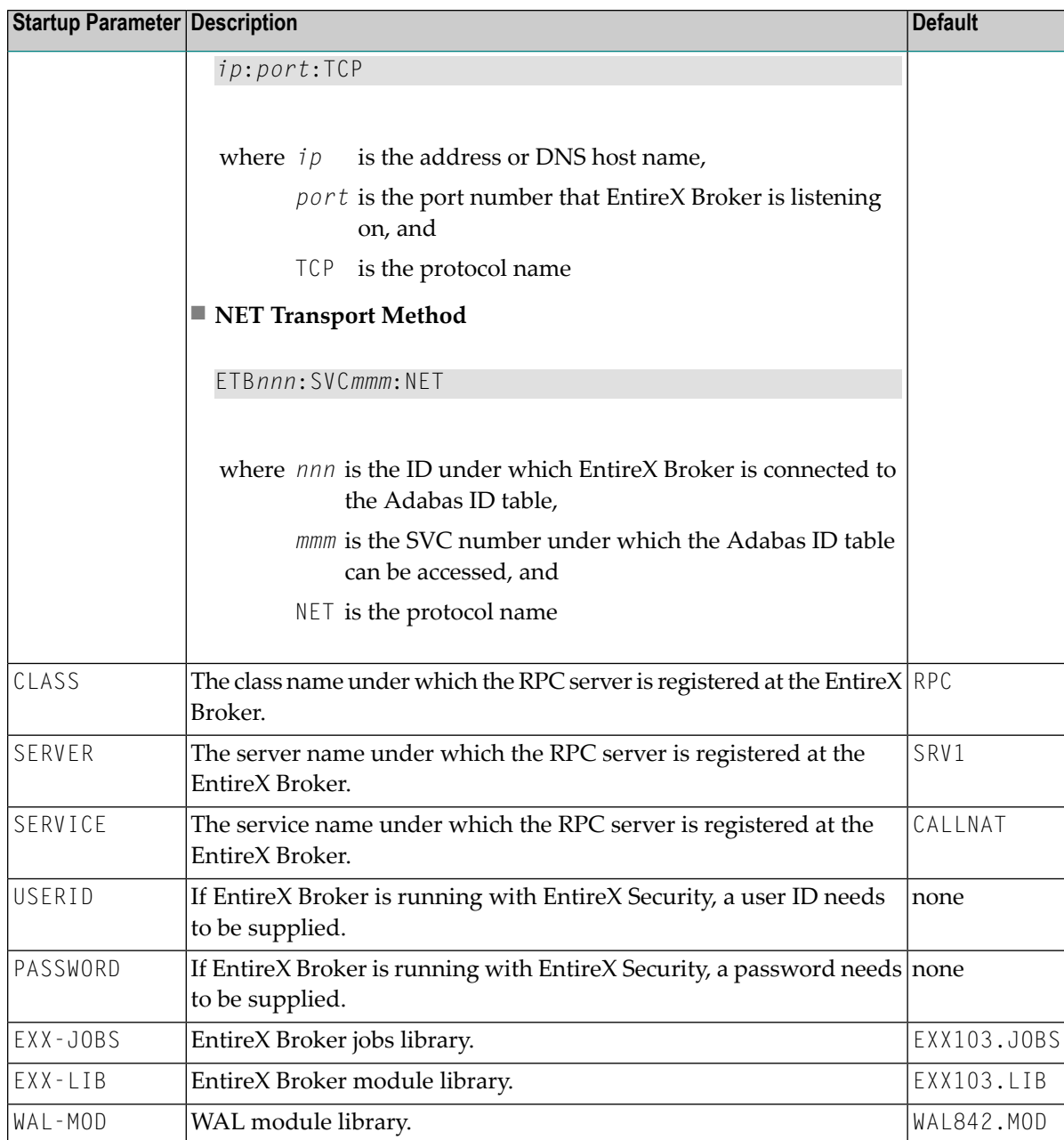

Set the broker ID in the PARAMETER-DECLARATION section and enter following command:

/CALL-PROCEDURE (EXP103.JOBS, STOP-RPC-SERVER)

### <span id="page-36-0"></span>**Verifying the Installation of the RPC Server for BS2000**

On platform BS2000 the basic COBOL RPC server example CALC is also delivered in LMS library *EXP103.COBS*. To verify the installation, use this example together with the *EntireX IDL Tester*. The example also corresponds to the RPC examples delivered on other platforms, for example Linux and Windows. For more information, see *CALC* under *Client and Server Examples for BS2000* in the COBOL Wrapper documentation.

# <span id="page-38-0"></span>**6 Installing EntireX Security under BS2000**

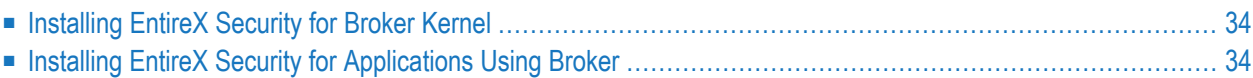

### <span id="page-39-0"></span>**Installing EntireX Security for Broker Kernel**

This section describes the steps for installing EntireX Security for Broker kernel under BS2000. The installation procedure has the following steps:

- Modify the Broker [Attribute](#page-39-2) File
- Start [\(Restart\)](#page-39-3) Broker Kernel

#### <span id="page-39-2"></span>**Modify the Broker Attribute File**

#### **To modify the Broker attribute file**

1 Insert the following parameter in the section DEFAULTS=BROKER of the Broker attribute file:

SECURITY=YES

<span id="page-39-3"></span>

- 2 Modify the DEFAULTS=SECURITY section of the Broker attribute file according to your requirements. These parameters are used to adjust the security settings. See *Security-specific Attributes*. Authorization checks are currently not available.
	- **Note:** Setting SECURITY=YES will load the provided load module USRSEC from the EXX load library assigned by LINK-NAME ETBLIB. This module will perform privileged operations, such as executing the SRMUINF macro for various users, and requires Broker running under TSOS.

#### **Start (Restart) Broker Kernel**

<span id="page-39-1"></span>The Broker must be restarted to pick up changes to the Broker attribute file and to initialize Broker kernel under BS2000 to perform security checks.

Basic installation of EntireX Security for Broker kernel is now complete.

### **Installing EntireX Security for Applications Using Broker**

This section describes the steps for installing EntireX Security for Broker stub under BS2000.

**Note:** If you are running your application(s) with ACI version 7 or below, the following steps are required to install EntireX Security for the Broker stubs in all environments where applications execute either as clients or servers. These steps are not required if you are running your application(s) with ACI version 8 or above.

### **Link the Security Components**

For applications running on BS2000 using ACI 7 or below, the Broker stub security component NA2PETS must be linked with the stub BROKER. In addition, LLM SECUEXIT must be made available. The following steps are required:

- Relink all applications that contain stub BROKER to include module NA2PETS.
- Assign the EXX load library by using an ADD-FILE-LINK statement with LINK-NAME ETBUSER.

**Notes:**

L.

- 1. These steps are needed for backward compatibility if your applications issue any commands using ACI version 7 or below. Applications using ACI version 8 or above do not require these additional components in the stub.
- 2. For ACI version 7 or below, these components must be added to the stub environment utilized by the application.

Installation of EntireX Security for Broker stubs is now complete. Now you can install the security components for the Broker stubs on the remaining operating systems where your application components are located.